# GruntWorx Populate for UltraTax CS™

### **Topics in this Quick Start Guide**

- Key steps for using GruntWorx in your tax practice
- How to submit jobs
- How to Populate UltraTax CS<sup>™</sup> client tax files with GruntWorx
- How to purchase GruntWorx credits and run usage reports

## **GruntWorx Populate**

for UltraTax CS<sup>™</sup>

#### **NEED HELP?**

## **Table of Contents**

(Ctrl + Click to follow links)

Overview Purpose What you get Scanning Note

New Firm Set-up Set-up Firm, Add Accounts, Add Users Check Inventory; Purchase Credits

New User Set-up Set Preferences, Download and Install Agent

Job Submission Add Client/s Job Submission Considerations Upload Documents Submit Job Download and Save Output Files

Client Tax File Population Enable Macros Review the Pointsheet with the Bookmarked PDF Populate the Client Tax File

**Reset Failed Job** 

Job Resubmission

**Reports** 

Appendix

## **GruntWorx Populate**

for UltraTax CS<sup>™</sup>

)

#### **NEED HELP?**

## Overview

The purpose of this document is to assist tax firms with initial GruntWorx set-up and to provide a quick reference for the ongoing use of GruntWorx to populate 1040 client tax forms into UltraTax CS<sup>™</sup> 1040 tax software client files.

#### What you get:

- Your client's tax forms identified, labeled and organized in the order of a 1040 and returned in a bookmarked PDF
- A Pointsheet (spreadsheet) with all data extracted from the client source tax documents, including Trades, if selected, which with the use of macros, populates into the client tax file

For the purpose of this guide, references to "**jobs**" are references to submissions to GruntWorx of client source documents (PDF format) associated with a single taxpayer/spouse tax return.

**Scanning Note:** The quality of the scanned documents submitted to GruntWorx is vitally important to your firm's successful use of GruntWorx products.

This guide assumes the client's tax forms have already been scanned to PDF format **using the black and white or monochrome setting, at a minimum quality setting of 300dpi.** For best results, please read the <u>Best Practices for Scanning Tax Documents Guide</u>, available by calling 877-830-6059 and selecting either Sales (X2) or Support (X3).

## GruntWorx Populate for UltraTax CS<sup>™</sup>

**NEED HELP?** 

### New Firm Set-up

- 1. Set-up Firm, Add Accounts, Add Users
- Click Free Trial Link
- At Registration screen complete registration
- Accept master agreement
- Accept EULA
- At dashboard, select "Admin Settings" link at top right
- Click "Show" Preferences link
- Select Thomson UltraTax CS<sup>™</sup> tax software and firm-wide preferences

| Grunt <b>Worx</b> .                                                                           | Welcome: Janice Oneil (Sign-Out) Dashboard User Settings Admin Settings                            |
|-----------------------------------------------------------------------------------------------|----------------------------------------------------------------------------------------------------|
| Admin Settings<br>Click to Show<br>Preferences<br>Preferences showhide<br>Admin Settings      | Select firm-wide<br>setting for Trades<br>and<br>Repagination<br>Default User Settings             |
| Tax System Thomson UltraTax CS  CCH ProSystem FX Other Intuit Lacerte Thomson GoSystem Tax RS | Set Gruntworx Trades as Default         Image: Repaginate Organized Documents         Add Accounts |
| Accounts Users Inventory Management                                                           | ADD NEW ACCOUNT IRST (PREVIOUS) 1 (NEXT) (LAST) Show 20 Per Page  Contact Name  Contact Email      |

- At "Accounts" tab on the Admin screen, add Account/s (optional)
  - A "Default" account is supplied but can be re-named as required.
- At "Users" tab on the Admin screen, add users and assign passwords and account access
  - $\circ~$  Add, Edit, Delete, Activate and Deactivate Users in individual and batch actions.

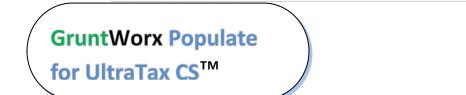

Call us: 877-830-6059 X2 for Sales X3 for Support

**NEED HELP?** 

### Firm Set-up (continued)

- 2. Check Inventory; Purchase Credits (Administrator only)
- At dashboard, select "Admin Settings" link
- Select "Inventory Management" tab to see token and/or credit balances
- Select "Purchase GruntWorx" button to purchase credits with a credit card.

| GruntWo             | orx <sup>°</sup>                 | Welcome: Chase Ne      | ewell (Sign-Out)   Dashboard   C | rg LITE             | Ad                  | lmin Settin      |
|---------------------|----------------------------------|------------------------|----------------------------------|---------------------|---------------------|------------------|
| Admin Se            | ettings                          |                        |                                  |                     |                     |                  |
| Preferences         | <b>S</b> show/hide               |                        |                                  |                     |                     |                  |
| Accounts            | Users Inventory Manag            | gement                 |                                  | GET REPORT          | PURCHASE GI         | RUNTWORX         |
|                     |                                  | May 2017               | •                                |                     |                     |                  |
| Date                | RE                               |                        | Credit<br>Adjustme               | Credit<br>t Balance | Token<br>Adjustment | Token<br>Balance |
| 05-01-2017          | beginning balance                |                        |                                  | 4586.10             |                     |                  |
|                     |                                  | no transa              | actions                          |                     |                     |                  |
|                     |                                  |                        |                                  |                     |                     |                  |
|                     |                                  |                        |                                  |                     |                     |                  |
| requently Asked Que | estions   Contact Support   Help | © 2017 GruntWorx, LLC. | All Rights Reserved              |                     | Privacy Po          | licy About       |

**Note:** The Purchase Gruntworx button is also enabled on the Dashboard of users with Admin privileges. Users without Admin rights will see the button but will not be able to purchase.

| GruntWorx <sup>.</sup>                    | Welcome: Chase Newell (Sign-Out)   Dashboard   Org LITE   User Settings   Admin Settings |
|-------------------------------------------|------------------------------------------------------------------------------------------|
| If you are an Organiz                     | te LITE customer please use the Org LITE link above.                                     |
| Dashboard Client List                     | PURCHASE GRUNTWORX         BROWSING:           ADDIMPORT CLIENTS                         |
| Search Name and ID SELECTORS REFRESH PAGE | DOWNLOAD GRUNTWORX AGENT BATCH ACTIONS                                                   |

**Tokens** – GruntWorx tokens are in the process of being retired. You may use your tokens until they expire but you may also convert your tokens to dollar credits. Please call Sales for details.

**Credits** - GruntWorx Credits are debited on a per-page/per-form/per-trade basis giving the user more flexibility to control cost. Please call Sales for details, or you can use the PURCHASE GRUNTWORX button to access tools to help you estimate your needs.

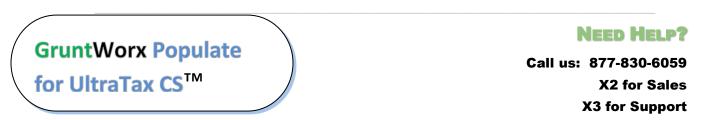

### New User Set-up

Set Preferences, Download and Install Agent

- Login using credentials supplied by the Administrator
- Accept EULA
- From the Dashboard, select "User Settings" link at top right
- At "User Settings" screen, set user preferences

| GruntWorx <sup>•</sup>                                                    |                                                                    | Welcome: Janice Oneil (Sign-Out) Dashboard User Settings Admin Settings |
|---------------------------------------------------------------------------|--------------------------------------------------------------------|-------------------------------------------------------------------------|
| User Settings                                                             | Add email address for job<br>completion and error<br>notification. | 7                                                                       |
| Sand Email Natification                                                   | Set repagination preferences.                                      | Preferences                                                             |
| <ul> <li>Send Email Notification</li> <li>Repaginate Organized</li> </ul> | i of Job Completion to: Admin@gru                                  | VOIX.COTT                                                               |
| DOWNLOAD GRUNTWORX A                                                      | GENT<br>Download and Install<br>(also available from Dat           |                                                                         |

- Download the GruntWorx Agent
- Once the download is complete, the user must click on the agent to install
- Select the radio button for the UltraTax CS™ Agent
- Follow the prompts to complete the installation

**Note:** Depending on your firm's IT policies, installation of the GruntWorx Agent may require administrator rights and/or the assistance of firm IT personnel. In some cases the User's antivirus software should be temporarily disabled to allow a complete installation of the GruntWorx Agent software.

The GruntWorx Agent can be downloaded from any one of three locations –the User Settings screen, the Dashboard or the Client Details Screen.

GruntWorx Populate for UltraTax CS<sup>™</sup> NEED HELP?

## **Job Submission**

- 1. Add Client/s
- At Dashboard Click Add/Import Clients

| GruntWorx <sup>•</sup>   |                    | Welcome: Janie  | ce Oneil (Sign-Out) | ashboard User S | Settings Admin Settings |
|--------------------------|--------------------|-----------------|---------------------|-----------------|-------------------------|
| Dashboard Client L       | .ist               | PURCHASE TOKENS | BROWSING: ALL ACCO  |                 |                         |
| Search Name and ID SELEC | CTORS REFRESH PAGE |                 | DOWNLOAD GRUNTWO    |                 | New Client ort Clients  |
| Total Records: 144       | FIRST PREVIOUS     | 12348           | 5 NEXT LAST         |                 | Show 20 Per Page 🔻      |
| Client Name              | ▲ II               | D 🗘 Ac          | count 🗘             | Job Type 🏼 韋    | Job Status 🔶            |
| ABT, HARRY               | 1                  | 123765 TE       | ST                  | -               | Not Started             |
| Alexander, Charlie       | c                  | CHARLIE de      | fault               | Organize        | + Downloaded            |

Important: Client ID <u>must</u> be identical to the UltraTax CS<sup>™</sup> Client ID used in the tax software.

**To add a single client -** on the "Add/Import Clients" dropdown menu click "Add New Client"; fill all required fields

**To upload multiple clients -** on dropdown menu click "Import Clients", follow instructions and template to create the csv import file

- 2. Job Submission Considerations
- A GruntWorx Populate Trial should be conducted on a fresh client return rolled from the prior to current tax year, <u>or</u> a newly added client
- Minimum required fields in the client tax file: Taxpayer and Spouse name/s; SSN/s and filing status
- The User <u>must</u> be logged-out of the Client tax file during job submission and population

**Note:** If more than one version of 1040 tax files is maintained for any one client, be sure to exempt from Data Sharing, versions of the client tax files that you don't intend to be populated by GruntWorx.

GruntWorx Populate for UltraTax CS<sup>™</sup>

Call us: 877-830-6059 X2 for Sales X3 for Support

**NEED HELP?** 

### Job Submission (continued)

#### 3. Upload Documents

Upload files in either of two places. From the GruntWorx Dashboard, click on the client name to access the Client Details Screen, or the user can upload files as each client is added.

| GruntWorx.                                                              | elcome: Janice Oneil (Sign-Out)   Dashboard   User Settings   Admin Settings |
|-------------------------------------------------------------------------|------------------------------------------------------------------------------|
| Client Details JOHN TEST                                                | MANAGE CLIENT ACCOUNT V CHANGE CLIENT                                        |
| ID: TEST1234<br>Account: NewEngland                                     | Or browse for<br>files using the<br>"UPLOAD FILES"                           |
| 2014 Documents   Job Status: No Documents                               | button                                                                       |
| Source Files Processed Files                                            | REFRESH PAGE + UPLOAD FILES                                                  |
| Document Name                                                           | \$ Status     \$ Uploaded     Processed     \$                               |
| There are no files a                                                    | available for processing.                                                    |
| Drag and                                                                | using the UPLOAD FILES button                                                |
| drop PDFs                                                               |                                                                              |
| Like here pload button!                                                 | NO DOCUMENTS                                                                 |
| Frequently Asked Questions   Contact Support   Help @ 2015 GruntWorx, I | LC. All Rights Reserved Privacy Policy   About Us                            |

- On the Client Details Page, Drag and drop client's PDF files to the Source Files tab, or
- Click "Upload Files" button
- Browse and add files (as many as 15; maximum of 150MG per file)
- Click "Upload Documents" button
- 4. Submit Job
- Once documents are uploaded, at the "Client Details" screen click "PROCESS FILES" (green button, lower right)
- Select processing options (Organize or Populate; with or without Trades) and click "PROCESS FILES"

The GruntWorx Agent will then access the client tax file to automatically retrieve the client Proforma information and submit the job to GruntWorx.

#### **Job Completion Notification**

If the user wants to be notified by email once the job is ready to be downloaded they should check that option on the User screen of the Dashboard.

## GruntWorx Populate

for UltraTax CS<sup>™</sup>

**NEED HELP?** 

### Job Submission (continued)

5. Download and Save Output Files

At the Dashboard, click the Client name associated with the "completed" job. The User is directed to the Client Details page.

- Under the "Processed" tab, the first file listed is the organized and bookmarked PDF
- The second file is an Excel workbook called the Pointsheet, used to populate the tax file

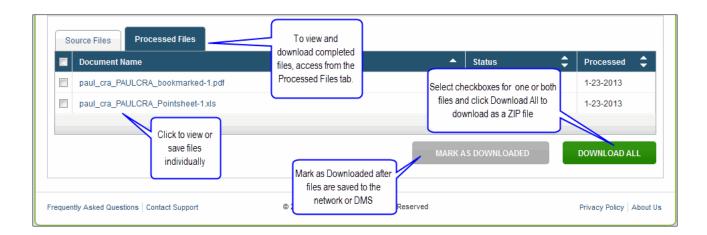

**Note:** Output files can be viewed from the GruntWorx "Processed File" tab but, to take advantage of the links between the Pointsheet and the Bookmarked PDF, the user must save the documents, either to their desktop or firm-designated file system.

To review the documents, it's easiest to use two monitors: opening the PDF image in one monitor and the Pointsheet in the other.

## GruntWorx Populate for UltraTax CS<sup>™</sup>

**NEED HELP?** 

## **Client Tax File Population**

#### 1. Enable Macros

Population by Pointsheet utilizes the Excel<sup>™</sup> macro feature. In some cases, the user's Security settings will require the enabling of macros, as indicated by the "Security Warning" at the top of the Pointsheet.

| 0 | Security War | ning Automat | tic update of lin | ks has bee | n disabl | ed Opti | ons |   |
|---|--------------|--------------|-------------------|------------|----------|---------|-----|---|
|   | P19          | - (*         | $f_{x}$           |            |          |         | N   |   |
|   | А            | В            | С                 |            | D        | E       | F   | G |
| 1 | Tax Paye     | er: JOHN Q   | CLIENT            |            |          |         |     |   |
| 2 | Tax Year     | : 2012       |                   |            |          |         |     |   |

- Click "Options" on the Security Alert
- On the "Security Alert Macro" pop-up, select "Enable this Content" and "OK"

#### 2. Review the Pointsheet with the Bookmarked PDF

• Review the Diagnostics sheet (first worksheet) for comments related to the job

| Diagnostics -   |                                                                                               |       |
|-----------------|-----------------------------------------------------------------------------------------------|-------|
| Forms classifie | ed but not extracted for population                                                           |       |
| Forms           | classified but not populated by GruntWorx                                                     |       |
|                 | - <u>1099 SA -</u>                                                                            |       |
|                 | - <u>1099 PATR -</u>                                                                          |       |
| Incons          | sistent Tax Year - does not populate                                                          |       |
|                 | - 1099 INT - page 6                                                                           |       |
|                 |                                                                                               |       |
| Poor C          | Quality - No data extracted                                                                   |       |
|                 | <u>1041 K1 - page 32</u>                                                                      |       |
| Professional re | •                                                                                             |       |
| Missin          | g owner/SSN - correct and uncheck prior to population                                         |       |
|                 | - 1099 INT - FEDERAL NATIONAL MTG. ASSOC.                                                     |       |
|                 |                                                                                               |       |
| Incons          | sistent SSN - correct, add Owner (TSJ) and un-check to populate                               |       |
|                 | 765-44-1234 1099 INT - page 8                                                                 |       |
| Potent          | tial duplicate/corrected documents detected - make edits, verify match prior to popula        | ation |
|                 | <u>1099 DIV - <u>p</u>1099 DIV - page 10</u>                                                  |       |
|                 |                                                                                               |       |
| Custo           | mer Diagnostic Notes                                                                          |       |
|                 | - <u>1099 INT - F</u> More than one form/record on this page - Only one form/record extracted |       |
|                 |                                                                                               |       |
| Form/           | Field Level Check Data Errors - Resolve prior to Population                                   |       |
|                 | Invalid data types detected - correct prior to population                                     |       |
|                 | - Sheet[10{Link                                                                               |       |

GruntWorx Populate for UltraTax CS<sup>™</sup> **NEED HELP?** 

### **Population** (continued)

- Click on each form tab to review/edit the extracted data. As the user becomes more familiar with the output, he/she may opt to skip this step.
- Click the blue hyperlinks to see the page in the opened Bookmarked PDF
- Use "X" to set "Do not Populate" for worksheets, records and individual trades not required for population

**Note:** Edit, add, delete or ignore records, but a new field cannot be added for population.

|          | А | В | С                            | D          | E                      | F              | G               | н             | 1            | J        | К         |
|----------|---|---|------------------------------|------------|------------------------|----------------|-----------------|---------------|--------------|----------|-----------|
| 10       |   |   | SHEET                        |            | 1                      |                | (               |               |              |          |           |
| 11       |   |   | Activity                     |            | 1                      |                | Click on the F  | orms tabs t   | o review the |          |           |
| 12       |   |   | Owner                        |            | Т                      |                | extracted da    |               |              |          |           |
| 13       |   |   | SSN                          |            | 432-10-9876            |                | hyper-linked to |               |              |          |           |
| 14       |   |   |                              | Part I     |                        |                |                 | okmarked F    |              |          |           |
| 15       |   |   | FinalK1                      |            |                        |                |                 | onnantoari    | 21.          |          |           |
| 16       |   |   | AmendedK1                    |            |                        |                | Clickt          | o view the p  | ade          |          |           |
| 17       |   |   | Corp EIN                     | А          | 72-0462111             |                | Gildard         | o 11011 110 p | ago.         |          |           |
| 18       |   |   | Corp Name                    | В          | Crawford Brands, Inc., | Contraction    |                 |               |              |          |           |
| 19       |   |   |                              | Part III   |                        |                |                 |               |              |          |           |
| 20       |   |   | Ordinary Income              | 1          | \$516,473.00           |                |                 |               |              |          |           |
| 21       |   |   | Rental RE                    | 2          |                        |                |                 |               |              |          |           |
| <b>H</b> | • | M | /W-2 / 1099 INT / 1099 OID / | 1099 DIV 🖌 | Cons_1099 / Trades     | 📈 1099 R 📈 SSA | - 1099 📈 RRB-   | 1099 📈 1      | 099-MISC 🟒   | 1065 K-1 | 1120S K-1 |

### 3. Populate the Client Tax File

When edits are complete, from the Diagnostics tab

- Click on "Check Data" button to verify field formatting is OK Errors, if any, noted at the bottom of the Diagnostics sheet, should be fixed .
- Click on the "Populate" button to populate the tax data into the client file
- Open the client tax file and using Data Sharing, accept populated records into the tax program.

| Tax Payer: JOHN Q CLIENT |                     |
|--------------------------|---------------------|
| Tax Year: 2012           |                     |
| Client Id: CLIENTJ       | Check Data Populate |
|                          |                     |

GruntWorx Populate for UltraTax CS<sup>™</sup> NEED HELP?

## Reset Failed Job

Occasionally the user will receive notification of a failed job. To try again, using the same ClientID, a **Reset Client** function is available for both Populate and Organize jobs.

| lient Details test rest                               |          | DELETE-RESET-RESUM                           | GO TO CLIE      |
|-------------------------------------------------------|----------|----------------------------------------------|-----------------|
| TEST<br>count: default                                |          | Edit Client<br>Delete Client<br>Reset Client |                 |
| 2015 Documents   Job Status: Failed   Job Type: Organ | nize     | DOWNLOAD GRUNTWORX AGE                       | NT REFRESH PAGE |
| Source Files Processed Files Document Name            | ≜ Status |                                              |                 |
|                                                       | - Status |                                              | - Processeu -   |
| Added by Firm                                         |          |                                              |                 |
| Added by Firm PasswordProtected.pdf                   | Failed   | 1-27-2016                                    | -               |
|                                                       | Failed   | 1-27-2016                                    | JOB CONCLUDED   |

- The user should access the Client Details Page and click the DELETE/EDIT/RESUBMIT button at upper right.
- Select "Reset Client" to remove the document/s
- Confirm Reset to set the job as a "new job"

| Res | et Client                                   |
|-----|---------------------------------------------|
|     | Are you sure you want to reset this client? |
|     | All documents will be deleted!              |
|     | CANCEL RESET                                |

- Fix the error, e.g.: Print and scan for password protected documents
- Upload documents and "Process".

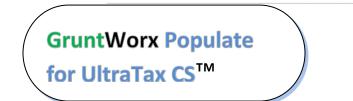

### **NEED HELP?**

## Job Resubmission

To accommodate client's missing documents and/or extensions, GruntWorx allows resubmission for **Populate** jobs. Resubmission is not available for Organize jobs.

A new Pointsheet and Bookmarked PDF will be returned.

• The user should access the Client Details Page and click the **DELETE/EDIT/RESUBMIT** button at upper right.

| GruntWorx <sup>.</sup>                                 | Welcome: Janice O'Neil (Sign-O | ut)   Dashboard   U           | ser Sett | tings   Admin Sett |
|--------------------------------------------------------|--------------------------------|-------------------------------|----------|--------------------|
| lient Details John Smith                               |                                | DELETE-RESET-RE               | SUBMIT   | GO TO CLIE         |
|                                                        |                                | Edit Client                   |          |                    |
| : SMIULTRA                                             |                                | Delete Client                 |          |                    |
| ccount: default                                        |                                | Prepare for Resub             | mission  |                    |
|                                                        |                                |                               |          |                    |
| Source Files Processed Files                           | •                              | Status                        | ▲        | Processed          |
| Source Files                                           | •                              | Status<br>Completed           | \$       | Processed \$       |
| Document Name                                          | •                              |                               | \$       |                    |
| Document Name     John_Smith_SMIULTRA_bookmarked-2.pdf |                                | <ul> <li>Completed</li> </ul> | -        | 1-26-2016          |

- Select "Prepare for Resubmission" to remove the document/s
- Confirm Resubmission to delete the output of the client's original job

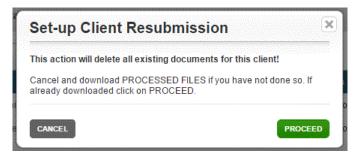

GruntWorx Populate for UltraTax CS<sup>™</sup> **NEED HELP?** 

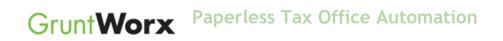

• The user is instructed to upload or drag and drop documents to the screen and to click on the process button as he did for the original job

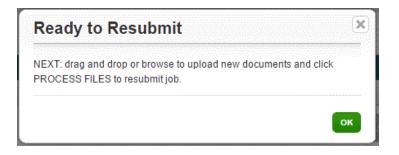

• Resubmission options are limited to Populate or Populate with Trades.

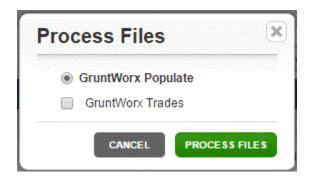

• When the job is complete, download the documents, review and populate.

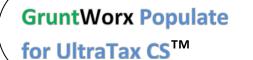

#### **NEED HELP?**

## Reports

### Admin reports

Available only to users with Admin rights, access a token/credit usage snapshot from the Dashboard, selecting the Admin Settings tab, then the Inventory Management tab.

| GruntWa             | orx <sup>.</sup>                 | Welcome: Chase Newell (Sign-Out)   D       | ashboard   Org       | I LITE   Use      | r Settings   Ad     | min Setting      |
|---------------------|----------------------------------|--------------------------------------------|----------------------|-------------------|---------------------|------------------|
| Admin Se            | ettings                          |                                            |                      |                   |                     |                  |
| Preferences         | S show/hide                      |                                            |                      |                   |                     |                  |
| Accounts            | Users Inventory Management       | _                                          |                      | GET REPORT        | PURCHASE GF         | RUNTWORX         |
|                     |                                  | May 2017 •                                 |                      |                   |                     |                  |
| Date                | RE                               |                                            | Credit<br>Adjustment | Credit<br>Balance | Token<br>Adjustment | Token<br>Balance |
| 05-01-2017          | beginning balance                |                                            |                      | 4586.10           |                     | 0                |
|                     |                                  | no transactions                            |                      |                   |                     |                  |
|                     |                                  |                                            |                      |                   |                     |                  |
|                     |                                  |                                            |                      |                   |                     |                  |
| requently Asked Que | estions   Contact Support   Help | © 2017 GruntWorx, LLC. All Rights Reserved |                      |                   | Privacy Pol         | icy About l      |

## GruntWorx Populate for UltraTax CS<sup>™</sup>

### **NEED HELP?**

### **Reports (continued)**

Select "GET REPORT" to download a spreadsheet with all details of GruntWorx activity to date. Please note – reports are in development samples below do not display dollar credits

- ▼ : × ✓ f<sub>x</sub> firm\_id A1 A B C D E F G H I J K L M Ν 0 D 
   1
   firm\_id
   job\_id
   job\_date
   clientid
   taxpayer\_page\_num
   page\_cost extracted
   trades\_nu trades\_co
   job\_cost
   tokens\_used

   2
   310
   231445
   4/10/2017
   3669IT
   Bug Patro
   15
   2.25
   4
   0
   0
   6.25
   0
   310 233030 4/14/2017 Dateless 55 2.75 0 0 0 2.75 3 0 
   310
   233156
   4/17/2017
   TEST1
   John Doe

   310
   233158
   4/14/2017
   SMIULTRA
   JOHN Doe
   56 8.4 7 18 2.7 18.1 4 0 5 56 8.4 7 18 2.7 18.1 0 8.4 8.4 7 310 233159 4/14/2017 SMI123 john Doe 18 6 56 2.7 18.1 0 7 8 9 10 11 12 13
- Sample Admin Report

#### **User reports**

User-based reporting on both Job and Trades Usage is available on the lower half of the User Settings page. Select one or both Report Types, by date range to download spreadsheets with detail on trades usage and/or detail and status on all jobs submitted.

| GruntWorx <sup>•</sup>                                         | Welcome                         | (Sign-Out)   Dashboard   I | User Settings   Admin Settings |
|----------------------------------------------------------------|---------------------------------|----------------------------|--------------------------------|
| User Settings                                                  |                                 |                            |                                |
|                                                                | Preferences                     |                            |                                |
| Send Email Notification of Job Completion to:                  |                                 |                            |                                |
| Repaginate Organized Documents                                 |                                 |                            |                                |
| DOWNLOAD GRUNTWORX AGENT                                       |                                 |                            |                                |
|                                                                |                                 |                            |                                |
|                                                                |                                 |                            | UPDATE                         |
|                                                                | 4                               |                            |                                |
|                                                                | Reports                         |                            |                                |
| Report Type:                                                   |                                 |                            |                                |
| Job Usage starting: 01/01/2013                                 |                                 |                            |                                |
| Trades Usage ending: 10/02/2013                                |                                 |                            |                                |
|                                                                |                                 |                            | GET REPORT                     |
| Frequently Asked Questions   Contact Support   Help @ 2013 Gru | intWorx, LLC. All Rights Reserv | ed                         | Privacy Policy   About Us      |

GruntWorx Populate for UltraTax CS<sup>™</sup>

NEED HELP?

### Reports (continued)

• Sample Trades Report

| A  | Α        | В                | С               | D        | Е          |
|----|----------|------------------|-----------------|----------|------------|
| 1  | Client # | Client name      | Completed       | # Trades | Pro or Org |
| 2  | 5066EG   | John Smith       | 3/6/2014 7:39   | 0        | Populate   |
| З  | CRAPAUL  | Paul Crawford    | 3/5/2014 13:57  | 25       | Populate   |
| 4  | 03158Z   | test ignorejob   | 3/14/2014 20:55 | 14       | Populate   |
| 5  | FRACAS   | Mary Fracas      | 6/3/2014 15:54  | 200      | Populate   |
| 6  | GALINA2  | TEST Another     | 6/4/2014 12:06  | 40       | Populate   |
| 7  | KEEG7291 | Tax Payer        | 6/4/2014 15:52  | 0        | Populate   |
| 8  |          |                  |                 |          |            |
| 9  |          |                  |                 |          |            |
| 10 |          | Reporting from   | 1/1/2014        |          |            |
| 11 |          | Reporting to     | 8/6/2014        |          |            |
| 12 |          | Report generated | 8/6/2014 17:11  |          |            |

• Sample Jobs Report

|    | А        | В          | С               | D               | E         | _ |
|----|----------|------------|-----------------|-----------------|-----------|---|
| 1  | Client # | -          | Submitted       | -               | _         |   |
| -  |          |            |                 | Completed       | Status    |   |
| 2  | CHARLIE  | Charlie Al | 1/1/2013 10:34  | 1/1/2013 10:53  | Completed | d |
| 3  | DAVE     | Dave Alex  | 1/1/2013 10:37  | 1/1/2013 11:16  | Completed | d |
| 4  | BEL9953  | Bob and S  | 1/1/2013 10:38  | 1/1/2013 11:19  | Completed | d |
| 5  | ABC      | Harry and  | 1/1/2013 10:39  | 1/1/2013 11:24  | Completed | d |
| 6  | 0975EB   | Mary and   | 1/19/2013 11:10 | 1/19/2013 11:17 | Completed | d |
| 7  | 3866BJ   | John Smit  | 1/22/2013 11:25 | 1/22/2013 11:45 | Completed | d |
| 8  | 1035EB   | John Smit  | 2/1/2013 21:46  | 2/1/2013 21:59  | Completed | d |
| 9  | 40221X   | Dave Alex  | 3/13/2013 7:11  | n/a             | Failed    |   |
| 10 | 1939DW   | Bob and S  | 3/13/2013 7:15  | 3/13/2013 7:18  | Completed | d |
| 11 | 01025X   | Harry and  | 3/16/2013 8:24  | 3/16/2013 8:33  | Completed | d |
| 12 | 0975EB   | Mary and   | 3/21/2013 6:55  | 3/21/2013 7:06  | Completed | d |
| 13 | 0975EB   | John Smit  | 4/4/2013 7:47   | n/a             | Failed    |   |
| 14 | 0975EB   | Mary and   | 4/4/2013 7:54   | n/a             | Failed    |   |
| 15 | 0975EB   | John Smit  | 4/4/2013 8:06   | 4/4/2013 8:38   | Completed | d |
| 16 | 6644BD   | John and J | 6/7/2013 16:14  | 6/7/2013 16:34  | Completed | d |
| 17 | AUNT     | Mary Barro | 8/26/2013 11:16 | n/a             | Failed    |   |
| 18 |          |            |                 |                 |           |   |
| 19 |          |            |                 |                 |           |   |
| 20 |          | Reporting  | 1/1/2013        |                 |           |   |
| 21 |          | Reporting  | 10/2/2013       |                 |           |   |
| 22 |          | Report ge  | 10/2/2013 10:33 |                 |           |   |

**GruntWorx Populate** 

for UltraTax CS<sup>™</sup>

Call us: 877-830-6059 X2 for Sales X3 for Support

**NEED HELP?** 

### Appendix

Chrome User Instructions:

At first submission, users of Chrome must tell the browser what to do with the Proforma file collected from the tax software. Once set, the user should not have to set the action again.

After you select "Process", look for the download button in the lower left of your Client Details page.

- 1. Click on the arrow at the right of the button to reveal a dropdown
- 2. Select "Always open files of this type"
- 3. Double-click the button itself to upload the proforma

|                     | ID: GALINA2<br>Account: A75N                                                                                         |
|---------------------|----------------------------------------------------------------------------------------------------|
|                     | 2014 Documents   Job Status: Not Started-2                                                                           |
|                     | Source Files DOWNLOAD GRUNTWORX AGENT REFRESH PAGE + UPLOAD FILES                                                    |
|                     | ■ Document Name                                                                                                    |
|                     | Added by Firm                                                                                                    |
| _                   | Imput1.pdf         Not Submitted         9-15-2015         -         Imput1                                          |
| 3                   | Like Drag & Drop? Right click th 1 d button! UPLOAD BOOKMARK FILE PROCESS FILES                                      |
|                     | Ereniuente an Orientica Contact Support   Help @ 2015 GruntWork, LLC. All Rights Reserved Privacy Policy   About 11s |
| BIST, Another GALIN | pc<br>♪ Show all downloads                                                                                           |
| Selection State     | Open<br>Always open files of this type                                                                               |
|                     | Show in folder                                                                                                    |
|                     | Cancel                                                                                                    |

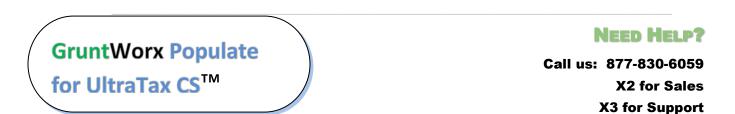

### Appendix

GruntWorx Remote Desktop/Citrix Server Installation Guide

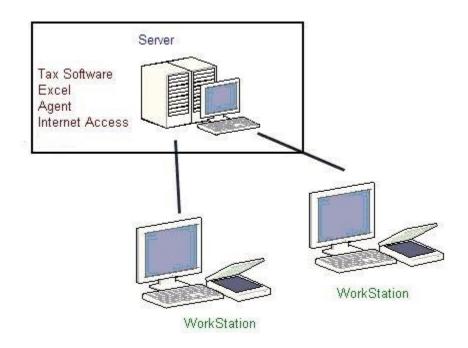

Workstations connect to a server via Citrix OR Remote Desktop.

Workstations connect to a server via Citrix OR Remote Desktop.

Each user workspace on the server requires access to:

- Tax software
- Microsoft Excel to view and populate the Pointsheet
- GruntWorx Agent to interact with the tax software both job submission and population
- Internet Access to submit to GruntWorx, and download the bookmarked PDFand Pointsheet

## GruntWorx Populate for UltraTax CS<sup>™</sup>

### **NEED HELP?**

### Appendix

#### Using GruntWorx to process 1040 returns with the Virtual Office version of UltraTax

Steps to Populate -

#### Step 1 – Download a Local copy of the tax program –

• From the UltraTax support site, download and install a copy of the UltraTax CS software to a local or network drive. UltraTax license holders are not charged for this.

Step 2 - Set up your GruntWorx account (one-time) - See GruntWorx Quick-Start Guide

- Sign up for GruntWorx, selecting UltraTax as your tax software on the Admin screen. Add users and (optional) accounts.
- From the GruntWorx website, download and install the GruntWorx Agent to your local computer.

#### Step 3 - Backup 1040 clients to local copy of the tax software

- From your Virtual Office copy of UltraTax, select the **Backup** option on the **File** dropdown in upper left section of the screen.
- Back up from the cloud to your local drive, any 1040 client tax files you intend to send to GruntWorx for processing.
- You can click "Modify Back-up Location" at the lower right of the backup screen to select the destination, e.g.: the C:\WinCSI\UTXXData directory. If installed on a network drive, substitute the drive letter.
- This can be done once, in batches, or as required.

#### Step 4 - Process GruntWorx Jobs. See GruntWorx Quick-Start Guide

- Add clients to the GruntWorx Dashboard (as needed or in batches)
- Submit Jobs to GruntWorx –

GruntWorx Populate for UltraTax CS<sup>™</sup>

- If Agent fails to find the Client Data File, the user is given the option to browse to select the location.
- If still not found, the user is given the option to search again.
- If the user cancels the search for the Client Data File, the user is given the option to input the Taxpayer and Spouse SSNs manually – dashes optional. At this point, the user may cancel the job.
- Download, review/edit the completed Pointsheet and Bookmarked PDF
- Populate the Excel sheet into the UltraTax Source Data Entry Program
- Accept the populated data (uses UT Data Share feature) into the client tax file.

**NEED HELP?** 

#### Step 5 - Restore the populated client file to the cloud. (in batches or as required)

- From your Virtual Office copy of UltraTax CS, select the **restore** option from the "File" dropdown upper left of the screen.
- Restore from your local drive to the cloud tax software, any 1040 client tax files you have populated. You can click "Modify Back-up Location" at the lower right of the backup screen to select the backup source location, e.g.: the C:\WinCSI\UT13Data directory. If installed on a network drive, substitute the drive letter.
- Open the client tax file and using Data Sharing, accept populated records into the tax program.

## **GruntWorx Populate**

for UltraTax CS<sup>™</sup>

### **NEED HELP?**